# **Create (Scene Mode) and attach to the [Scene Switch]**

# **Create new {Scene Mode}**

1. Open the Smart Home Main Menu: Step 1-2

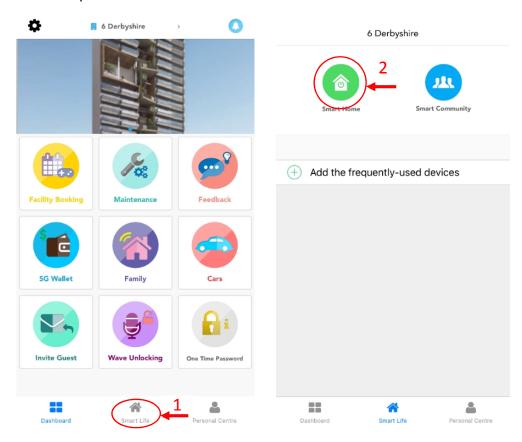

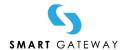

#### 2. Starting to Create New Scene: Step 3-4

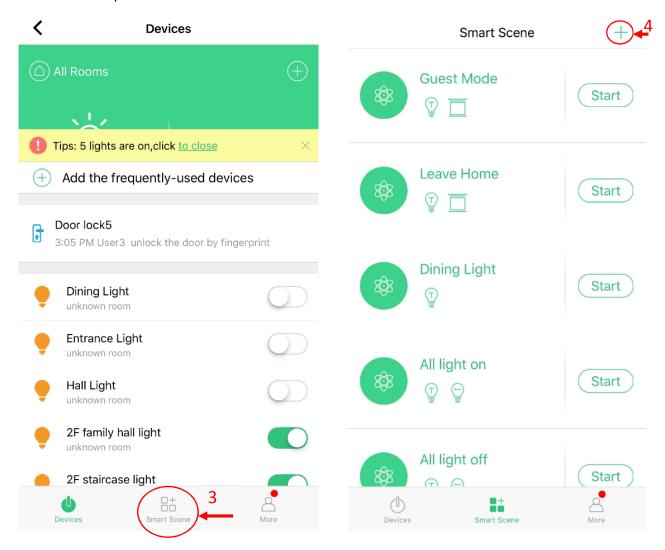

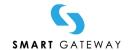

## 3. Set Name, Condition and Task

A. Set Name: Step 5, Key In the new name.

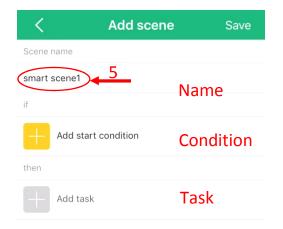

## B. Set Condition: Step 6-7

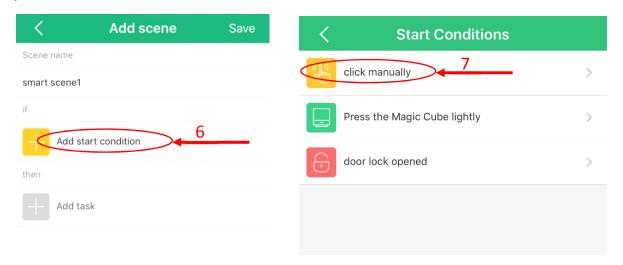

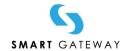

#### C. Set Task: Step 8

### Step 9-10 for adding/modifying the devices in the **{Scene Mode}**

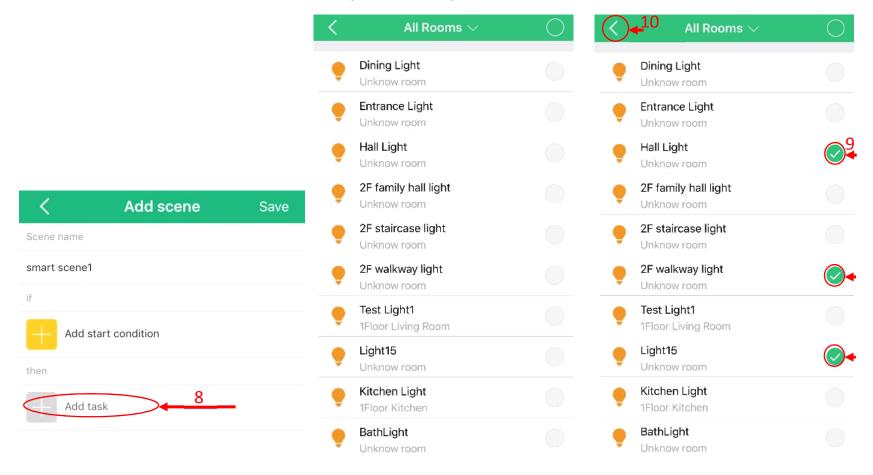

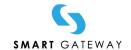

Step 11-13: Set the Device Action (ON/OFF).

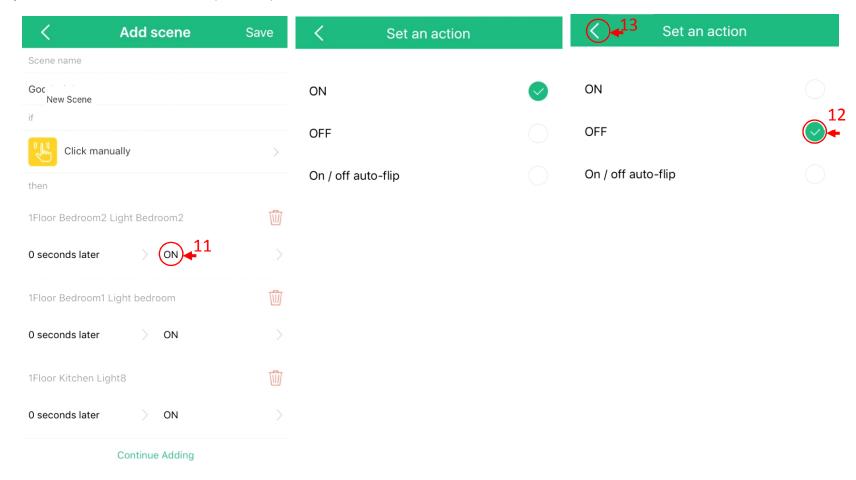

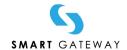

Step 14: Save the new **{Scene Mode}** 

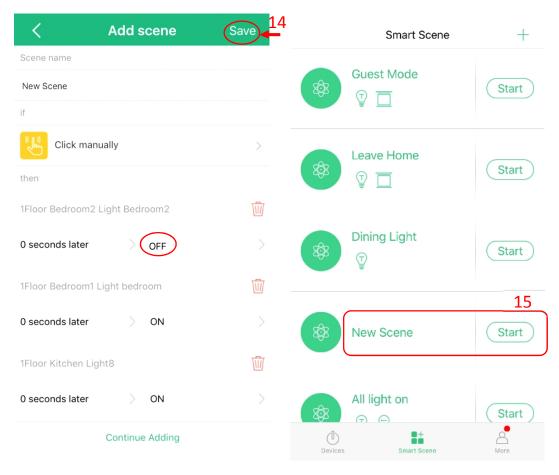

{Scene Mode} has been created

4. Test the new **{Scene Mode}**, Click the Step 15 to active the mode.

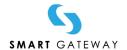

## Attach (Scene Mode) to the [Scene Switch]

Before this section, make sure the **{Scene Mode}** has been created which you are willing to attach.

1. Open the Smart Home Main Menu, and scroll down to show the "Scene Panel": Step1

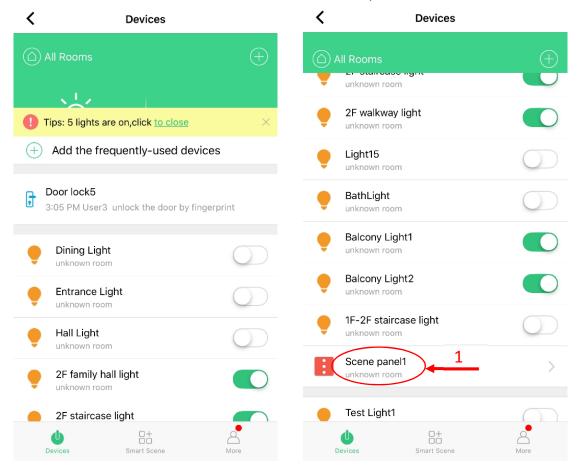

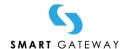

2. Step 2: Select the [Scene Switch] button to set the scene: Step 2-3

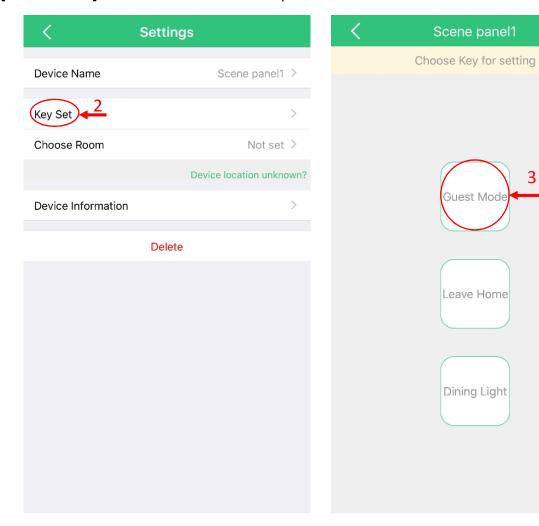

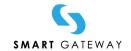

3. Tick the "Scene Mode": Step 4
Click the Step 5 to select/change the **{Scene Mode}**,

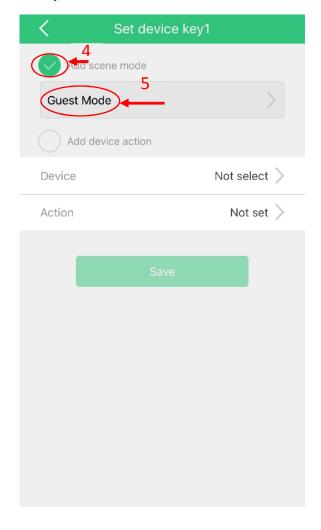

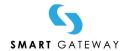

4. Select the **{Scene Mode}**, you are willing to attach to the button: Step 6, and save this action: Step 7

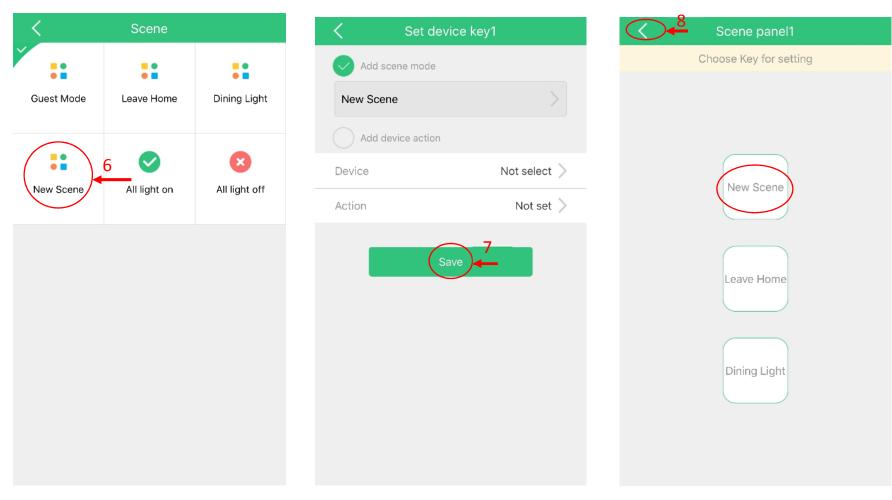

- 5. Step 8: to finish the **{Scene Mode}** attaching procedure.
- 6. The **{Scene Mode}** has been successfully attached (select/change) to the button.

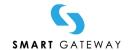

7. Test the **{Scene Mode}** on the **[Scene Switch]**: Press the Step 9 to apply the action.

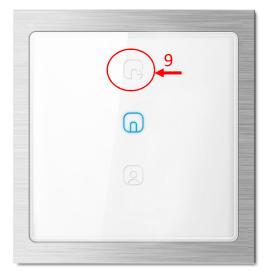

[Scene Switch]: beside the main door

8. To attach the other **{Scene Mode}** to the rest of button of **[Scene Switch]** from Step 1.

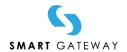